# **Gaze Tracker Barnacle 取扱説明書**

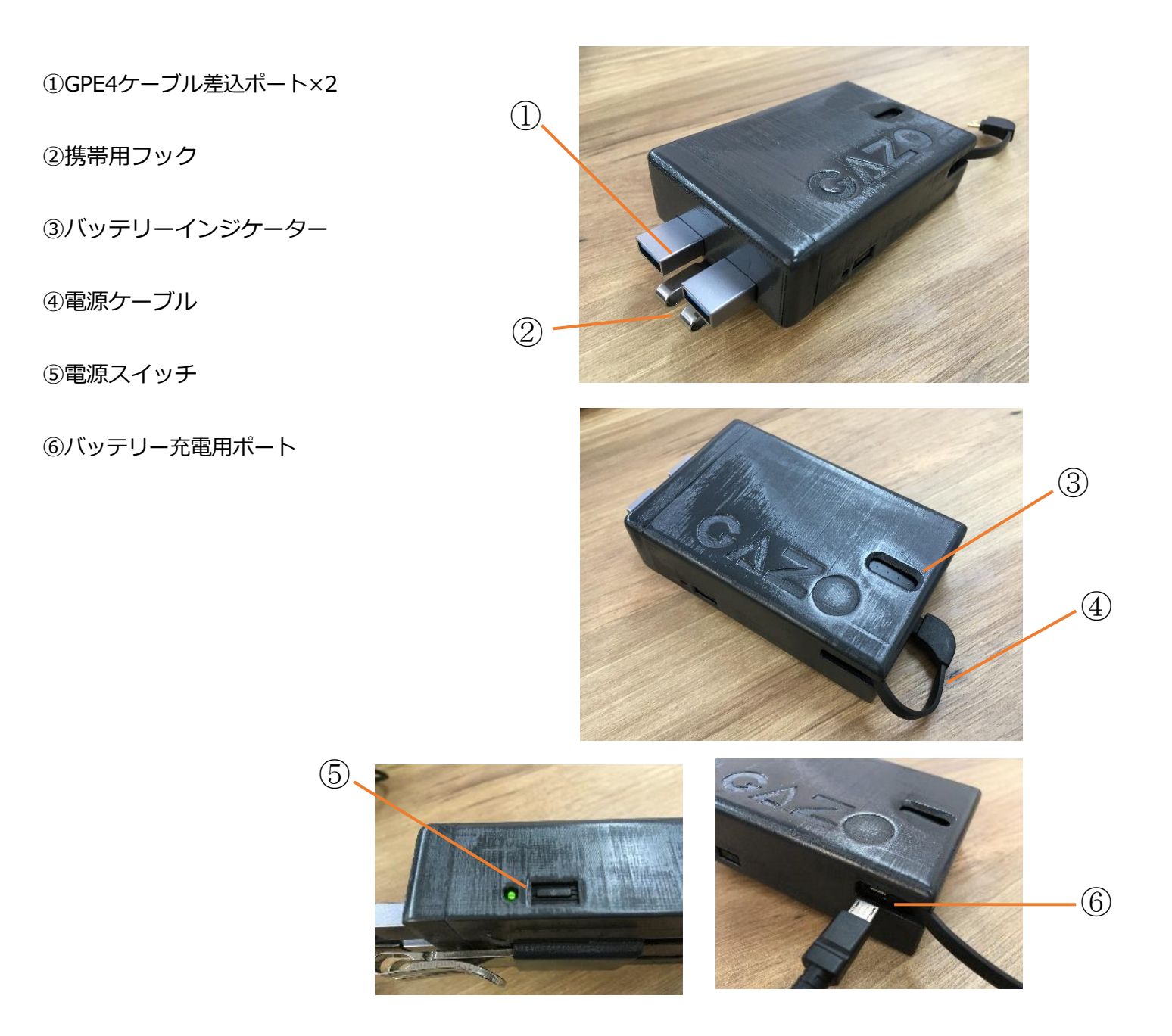

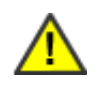

- ・ ケーブルは根元まで慎重に差し込んでください。不要な力を加えたり、差込みが不完全だったりすると 故障や火災の原因になる恐れがあります。
- ・ 携帯用フックは無理に力を加えないでください。無理に力を加えますと破損やけがの原因となります。
- ・ 製品のバッテリーを正常に充電するため 5V/2A 以上出力できる充電器をご用意ください。
- ・ 製品を分解または異なる付属品(ケーブル・バッテリー等)を用いて使用しないでください。 その際の不具合、破損等当社は責任を負いかねます。

## **電源の入れ方**

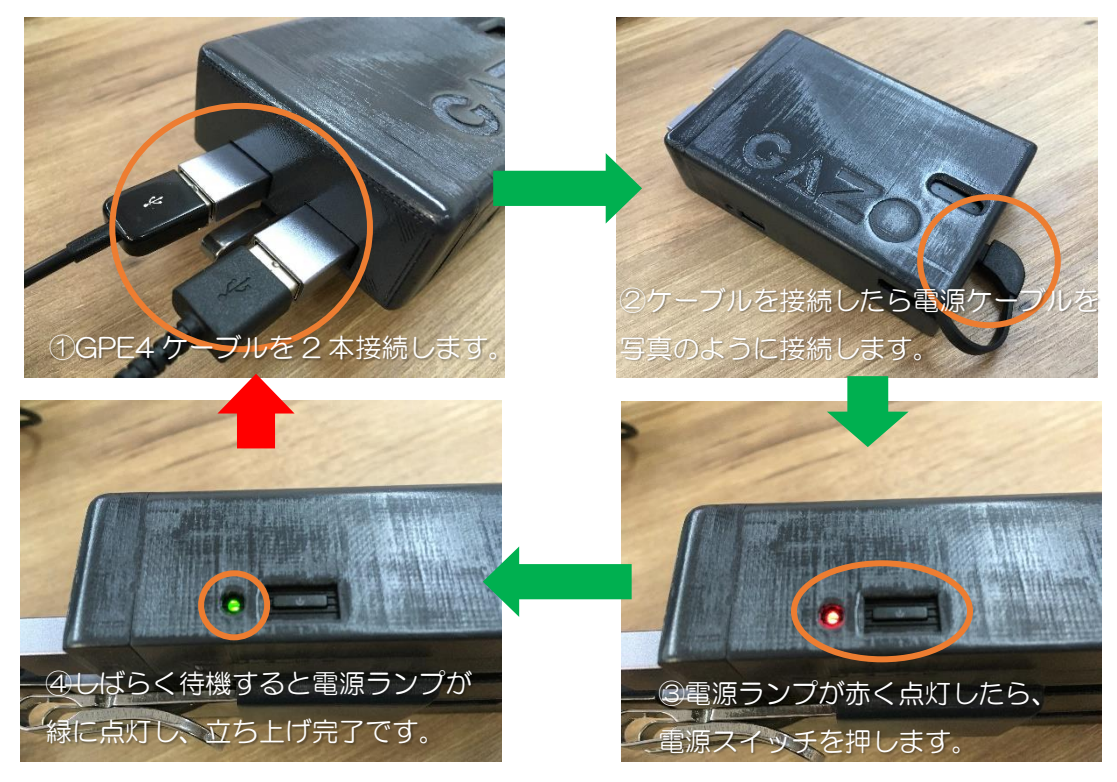

※うまく接続できない場合は、電源ケーブルを抜いて、①からやり直してください

#### **・PC への接続方法**

①電源を入れたら PC を WiFi「Barnacle」に接続します。接続をクリックし、セキュリティキーを使用して接続をクリックしま

す。ネットワークセキュリティキー「CCAZODCSS」を入力して接続してください。接続試行中と表示されます。

②Gaze Tracker のアプリ画面右側の Streams→メニュー下の Fetch をクリックし 眼球カメラと視界カメラ2つのカメラ画像を呼び出します。 視線解析システムで撮像した画像が WiFi を介して PC 上に表示されます。 ※カメラ画像が反転している場合は対象のカメラ画像上で右クリック→Config で調整可能です。 ※詳しい接続方法は視線解析システム Gaze Tracker 取扱説明書・Chapter3 をご覧ください。

![](_page_1_Picture_7.jpeg)

#### **・電源の切り方**

①電源スイッチを再度押すと電源ランプが赤色に切り替わります。その後電源ケーブルを抜いてください。

#### **・バッテリーの充電**

本体を軽く振るとインジケーターにバッテリー残量が表示されます。 バッテリーの充電を行う際は電源ケーブルを必ず外した状態にして、 バッテリー充電用ポートにケーブルをさして充電を行ってください。 ※安全な充電のために付属のUSBケーブルを必ず使用してください。

![](_page_1_Picture_12.jpeg)

![](_page_1_Picture_13.jpeg)

## 接続がうまくいかない場合

![](_page_2_Picture_1.jpeg)

### rnacle0008

GAZO-Barnacle0008 Wi-Fi 4 (802.11n) WPA2-パーソナル 2.4 GHz  $\mathbf{1}$ 72/72 (Mbps) fe80::288a:1333:ab48:b59%16 10.42.0.30 10.42.0.1

Qualcomm Atheros Communications Inc. Qualcomm Atheros QCA61x4A Wireless Network Adapter 12.0.0.927 82-78-FD-B4-01-B2

![](_page_2_Picture_91.jpeg)